**Steps to Update Company Details:**

**1. Click [here](https://www.shopusa.com/youshopweship/india/) to open ShopUSA Website.**

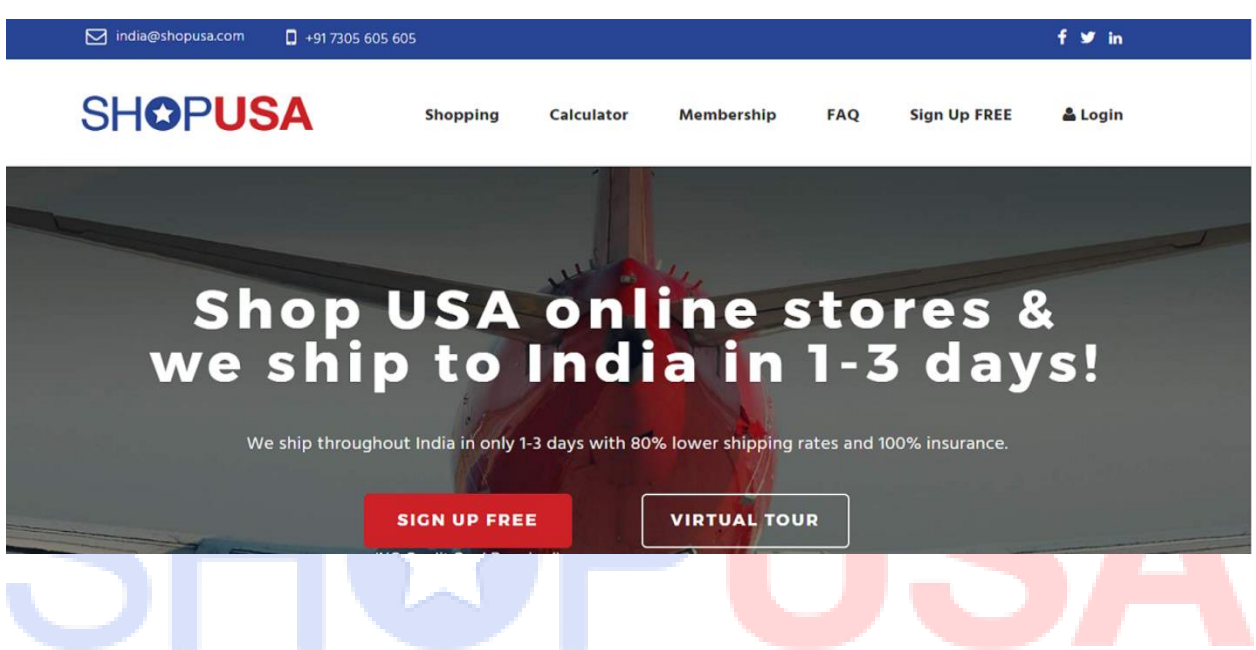

**2. Click on Login Button & Enter your credentials to login into your page.**

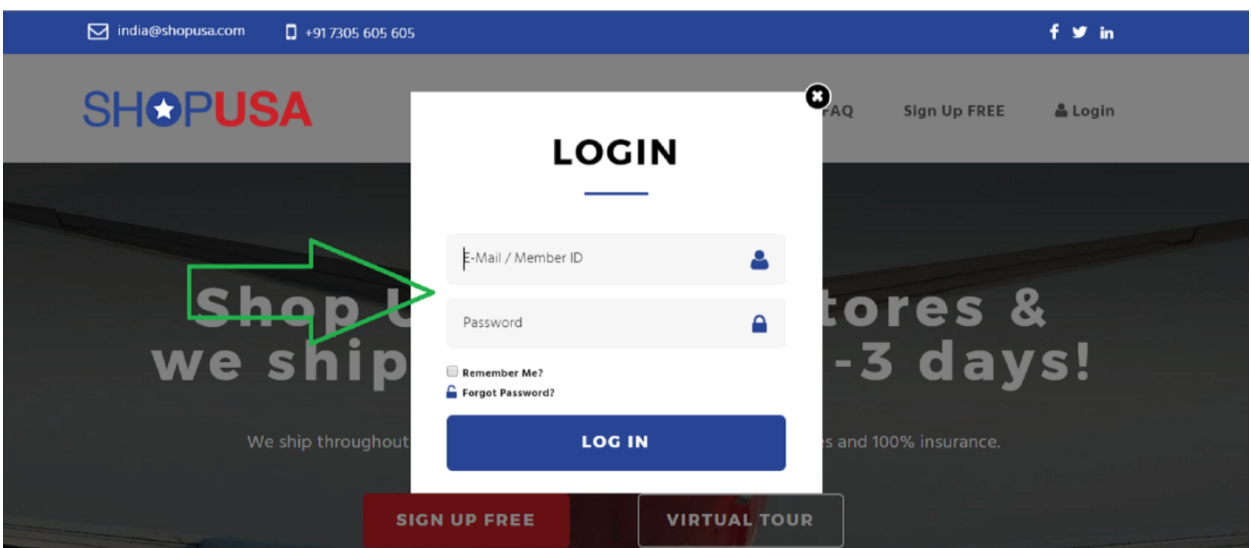

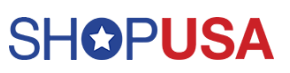

## **3. Select Account Settings button on left-side Menu bar.**

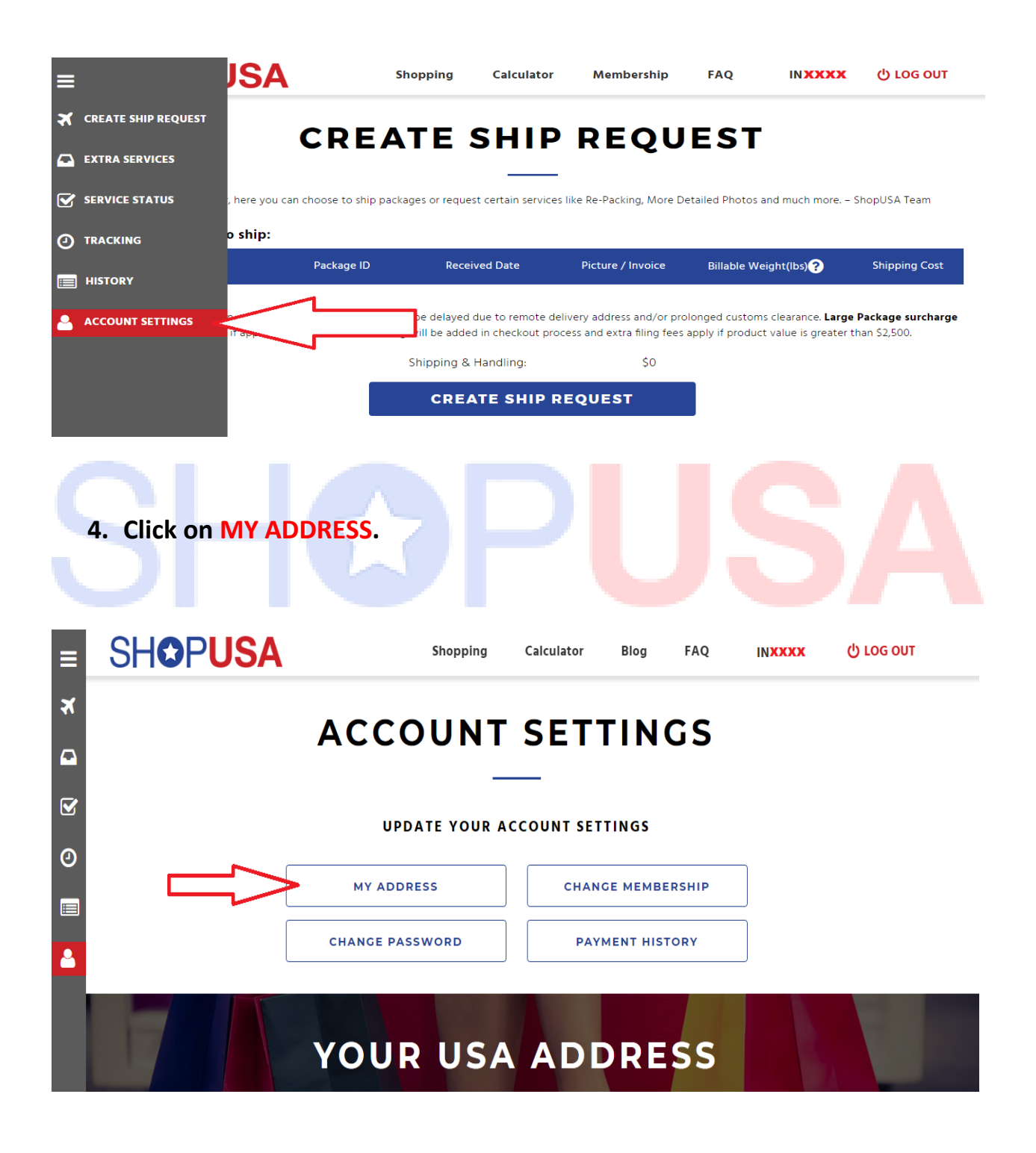

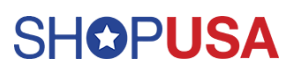

**5. Click on Business radio button.**

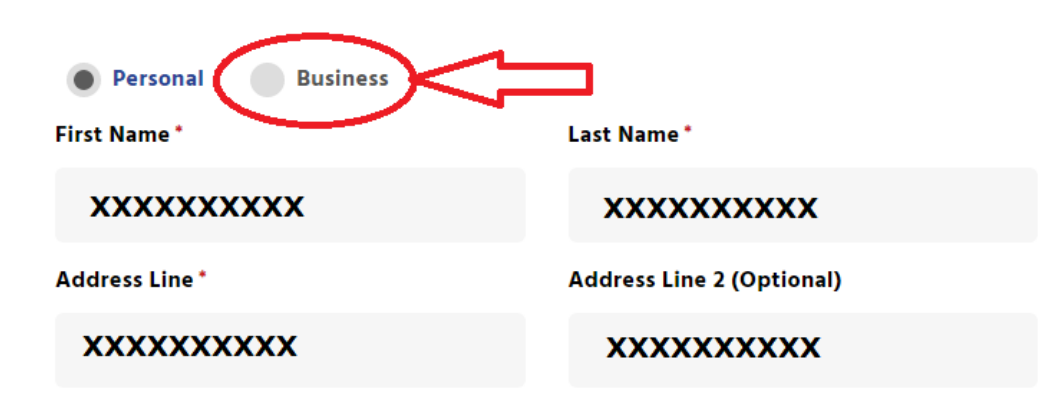

**6. Enter Company Name and GST Number.**

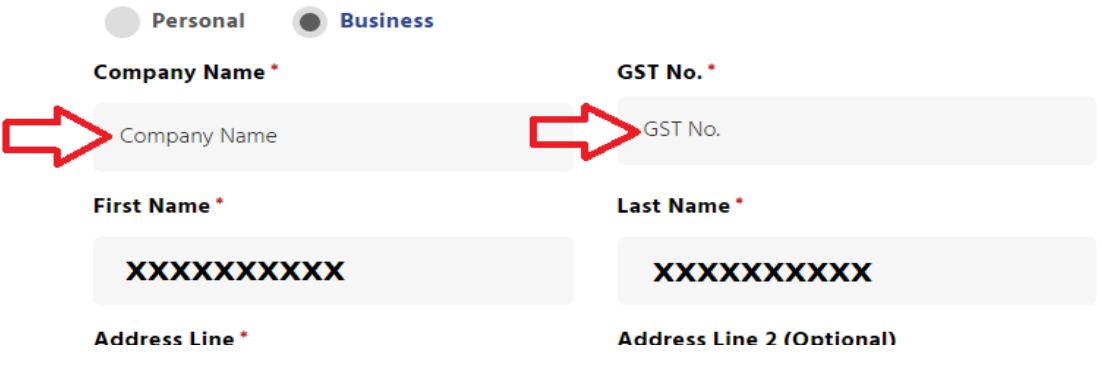

**7. Click on UPDATE.**

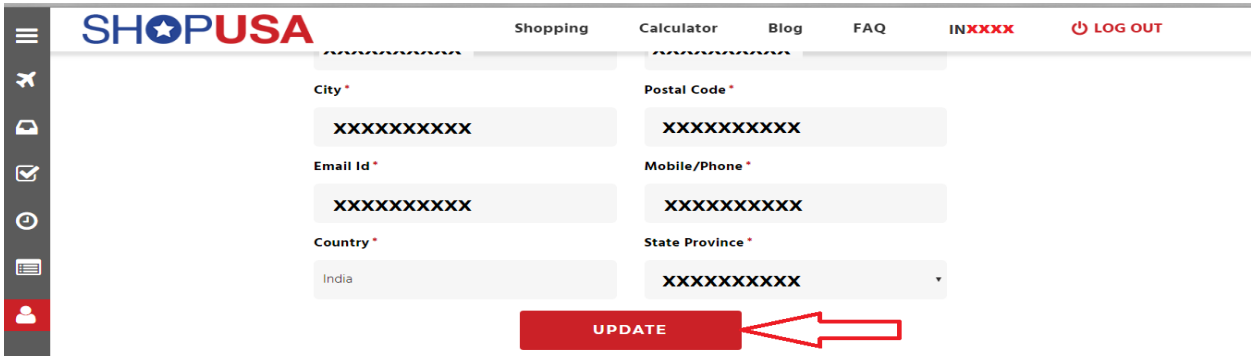

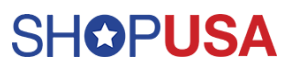

**8. Successfully details updated. Note while creating ship request make sure choose "Business" and recheck the Company details. If you're not choosing Business means Shipment comes under Personal Use.** 

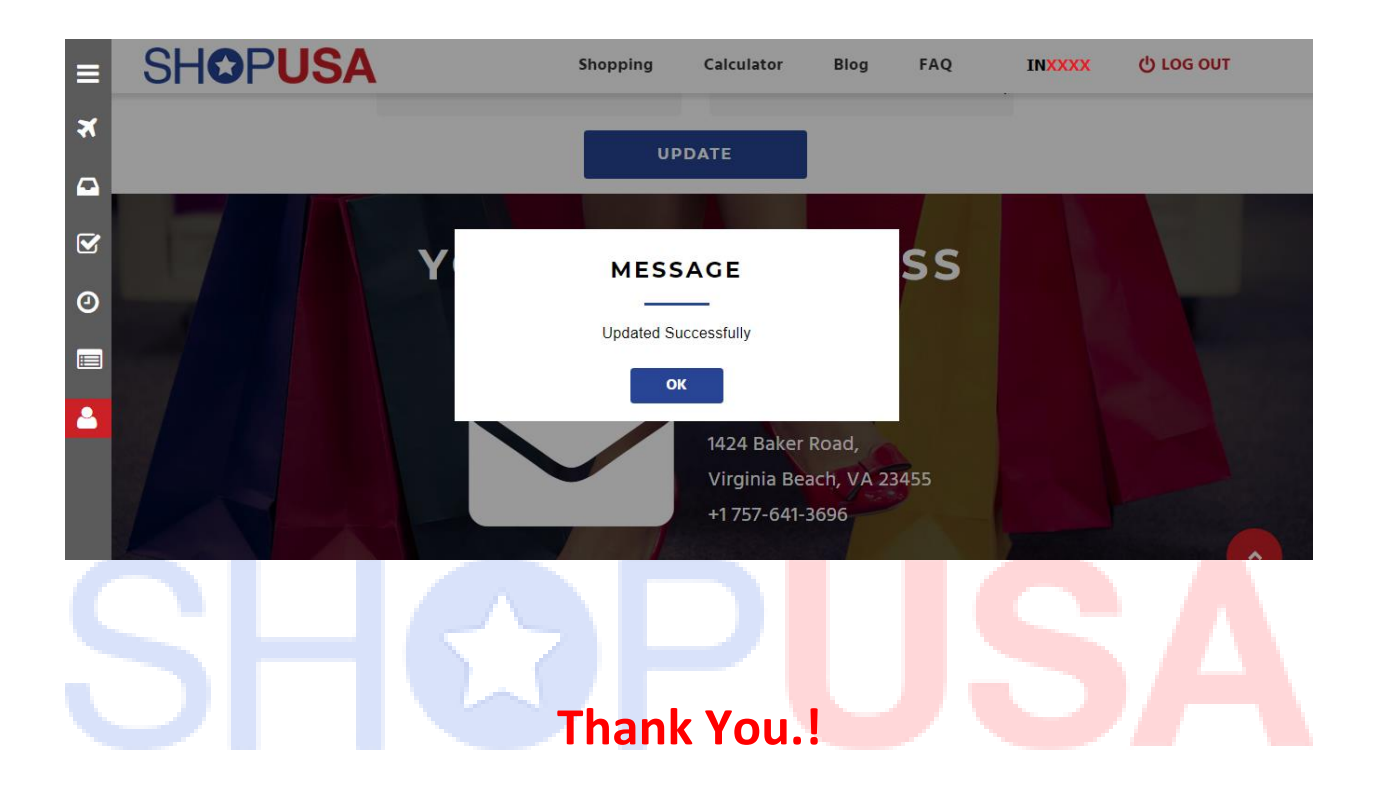

**For More Details:**

**Contact Us - +91 7305 605 605,**

**Email Id – [india@shopusa.com](mailto:india@shopusa.com)**

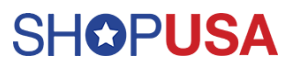